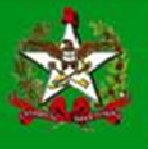

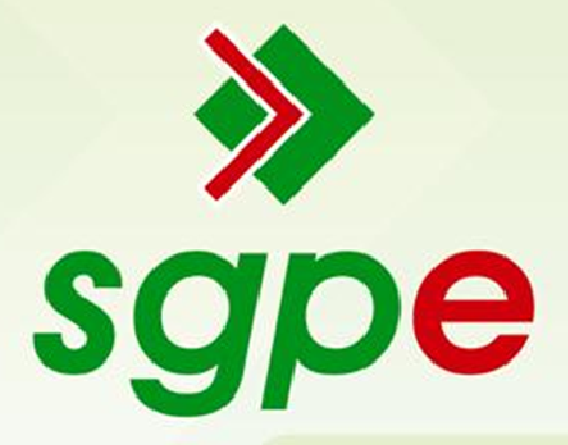

# Sistema de Gestão de Protocolo Eletrônico

# Cadastro de Usuário e/ou Troca de Lotação no SGP-e

# SUMÁRIO

- 1. Qual o objetivo deste documento?
- 2. Como acesso o formulário eletrônico?
- 3. Como devo preencher este formulário?
- 4. Como este processo é tramitado?

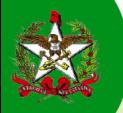

## Qual o objetivo deste documento?

Este documento tem como objetivo auxiliar os usuários do Sistema de Gestão de Protocolo Eletrônico (SGP-e) no cadastro, acompanhamento e deferimento de documentos e processos digitais com fluxo automatizado.

### Como acesso o formulário eletrônico?

Para acessar esse formulário, o servidor terá que estar cadastrado no SIGRH. Caso o Órgão não utilize este Sistema (SIGRH), o cadastro deverá ser efetuado via preenchimento da "Tabela de Cadastro", solicitada ao SGP-e Suporte. O servidor que deseja ter seu cadastro no Sistema de Gestão de Protocolo Eletrônico deverá acessar o Portal Corporativo através do link http://sgpe.sea.sc.gov.br/atendimento/, e realizar o seu cadastro clicando em "Cadastro de usuário do Portal". Acessando a aba 'COMUNICAÇÃO, DOC. E INF.' e depois clicando no link "Cadastro de Usuário e/ou Troca de Lotação no SGP-e", destacados na Figura 1, o sistema apresentará a tela de acesso ao formulário.

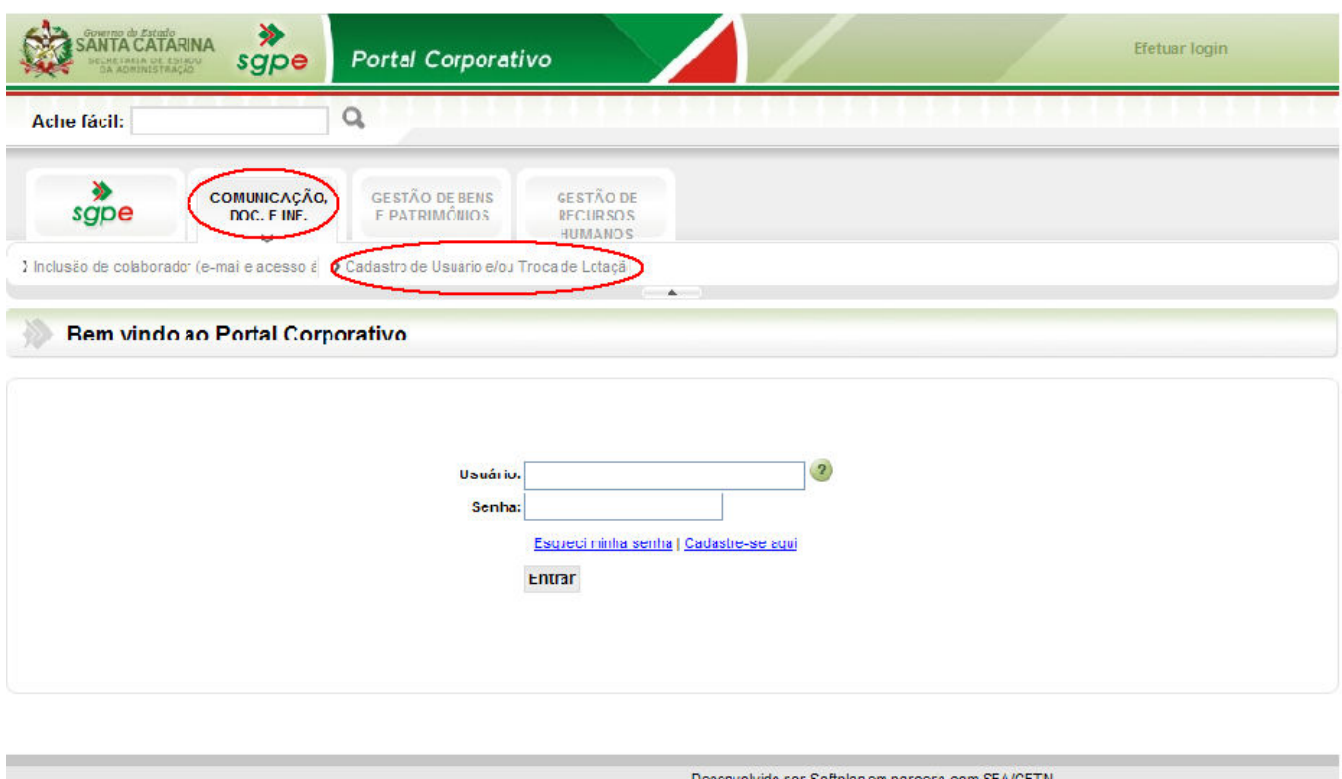

Figura 1 – Tela Inicial do Portal Corporativo

 Após realizar o login, o sistema irá reconhecer o seu usuário e abrirá o campo CPF preenchido, devendo o servidor preencher o campo "vínculo da matrícula" no campo destacado na Figura 2.

Caso não se lembre do vínculo de sua matrícula, deixe o campo em branco e clique no botão **Próximo**. Caso você tenha mais de um vínculo de matrícula, o Portal irá solicitar que você escolha um.

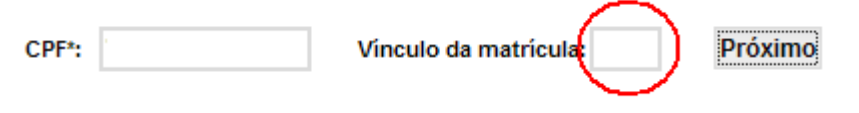

Figura 2 – Tela Vínculo Matrícula

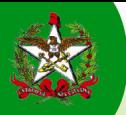

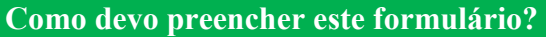

Os campos serão preenchidos automaticamente com os dados informados no SIGRH.

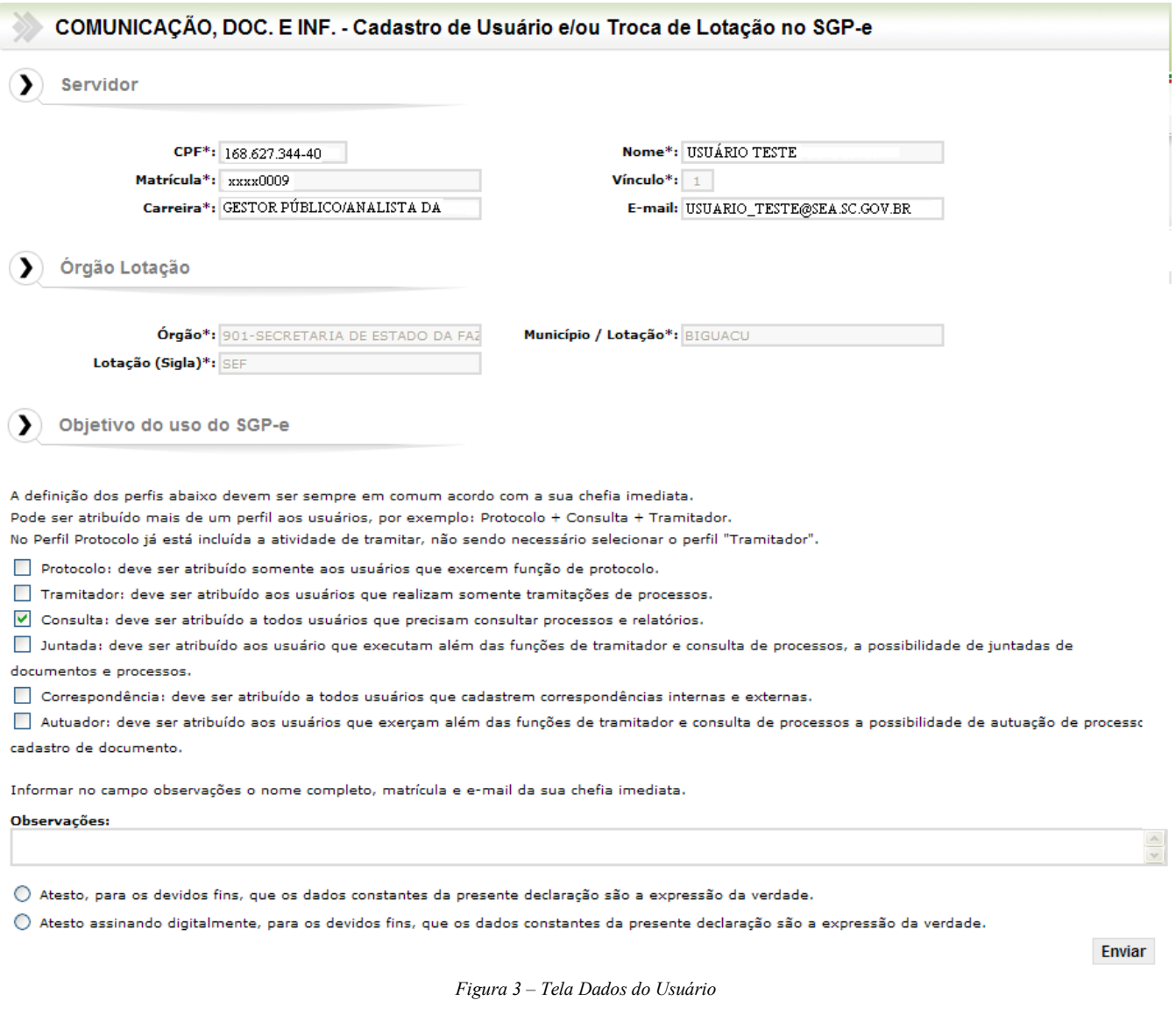

 Ainda na tela de cadastro, conforme Figura 3 – Tela dados do usuário, em "Objetivo do uso do SGP-e" deverá ser definido um ou mais perfis para o usuário. No campo "Observações" deverão ser informados:

1) Sigla do setor ao qual deverá estar lotado, conforme o SGP-e, e sua descrição. Exemplo: Setor: SEA/GETIN - Gerência de Tecnologia da Informação e Governança Eletrônica.

2) Se for extremamente necessário estar lotado em mais de um setor, o usuário deverá escrever "MAIS DE UM SETOR" e especificar as siglas dos setores aos quais deverá estar lotado, conforme o SGP-e, e suas respectivas descrições. Contudo, cumpre salientar que o usuário deverá justificar tal solicitação. Exemplo: MAIS DE UM SETOR.

Setor1: SEA/GETIN - Gerência de Tecnologia da Informação e Governança Eletrônica; Setor2: SEA/SGPE – Sistema de Gestão de Protocolo Eletrônico).

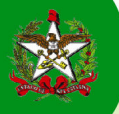

Justificativa: (Explicitar o motivo do pedido para lotação em mais de um setor)

3) Nome completo, matrícula e e-mail do superior hierárquico que autorizou o cadastro. Exemplo:

Gerente: Machado de Assis, Matrícula 123456789-01, machadodeassis@sea.sc.gov.br

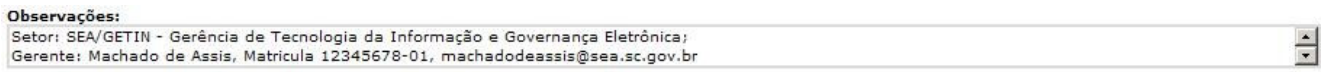

Figura 3.1 –Verifique como ficará campo "Observações" após preenchimento

ATENÇÃO – Para os usuários já cadastrados no SGP-e que necessitem "Trocar de Setor" ou "Adição de Setor", segue informação do procedimento:

1) Para mudar de setor, o usuário deverá escrever "TROCAR DE SETOR", especificar o setor atual e o novo setor. Exemplo:

TROCAR DE SETOR.

Setor Atual: SEA/GETIN - Gerência de Tecnologia da Informação e Governança Eletrônica; Novo Setor: SEA/SGPE – Sistema de Gestão de Protocolo Eletrônico.

2) Caso necessite estar em dois ou mais setores, o usuário deverá escrever "ADIÇÃO DE SETOR", e especificar as siglas dos setores aos quais deverá estar lotado, conforme o SGP-e, e suas respectivas descrições. Contudo, cumpre salientar que o usuário deverá pormenorizar e justificar tal solicitação. Exemplo:

ADIÇÃO DE SETOR.

Setor1: SEA/GETIN - Gerência de Tecnologia da Informação e Governança Eletrônica; Setor2: SEA/SGPE – Sistema de Gestão de Protocolo Eletrônico. Justificativa: (Explicitar o motivo do pedido para lotação em mais de um setor)

4) Nome completo, matrícula e e-mail do superior hierárquico que autorizou o cadastro. Exemplo: Gerente: Machado de Assis, Matrícula 123456789-01, machadodeassis@sea.sc.gov

Caso alguma dessas informações não for fornecida, o Suporte do SGP-e arquivará o documento e avisará ao solicitante via e-mail de que este deverá abrir uma nova solicitação via Formulário. Em seguida, deverá ser selecionado o Radio Button da autenticação das informações. Deve-se preencher a primeira opção, somente se não possuir Assinatura Digital.

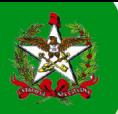

#### GOVERNO DO ESTADO DE SANTA CATARINA SECRETARIA DE ESTADO DA ADMINISTRAÇÃO – SEA

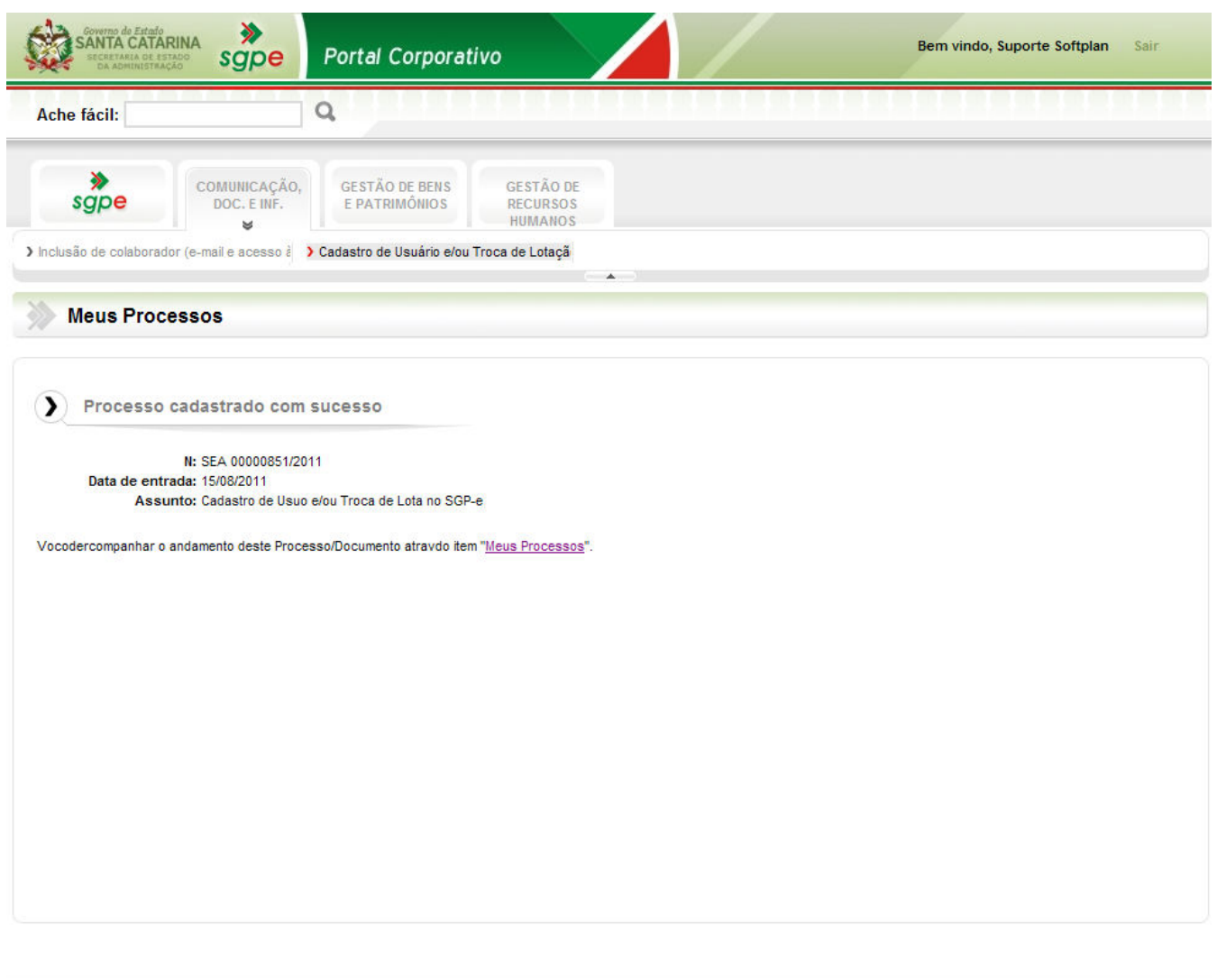

Desenvolvido por Softplan em parceria com SEA/GETIN Figura 4 – Tela confirmação de cadastro Enviar Após clicar no botão será gerado um processo no SGP-e, conforme Figura 4 – Tela confirmação de cadastro.

### Como este processo é tramitado?

Logo após a confirmação do processo cadastrado, conforme Figura 4 – Tela confirmação de Cadastro, a equipe de Suporte do SGP-e, responsável pelo cadastramento do usuário no Sistema de Gestão de Protocolo Eletrônico, deve receber o documento através de sua "Fila de Trabalho", conforme passos indicados na Figura 5 – Recebimento do Documento.

- 1) Acessar a Fila de Trabalho;
- 2) Acessar o menu "Cadastro de Usuário e/ou Troca de Lotação no SGP-e";
- 3) Clicar em "Avaliar Solicitação e Cadastrar Usuário";
- 4) Clicar no botão "Consultar";
- 5) Selecionar o Documento para a inclusão do usuário;
- 6) Clicar no botão "Receber".

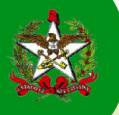

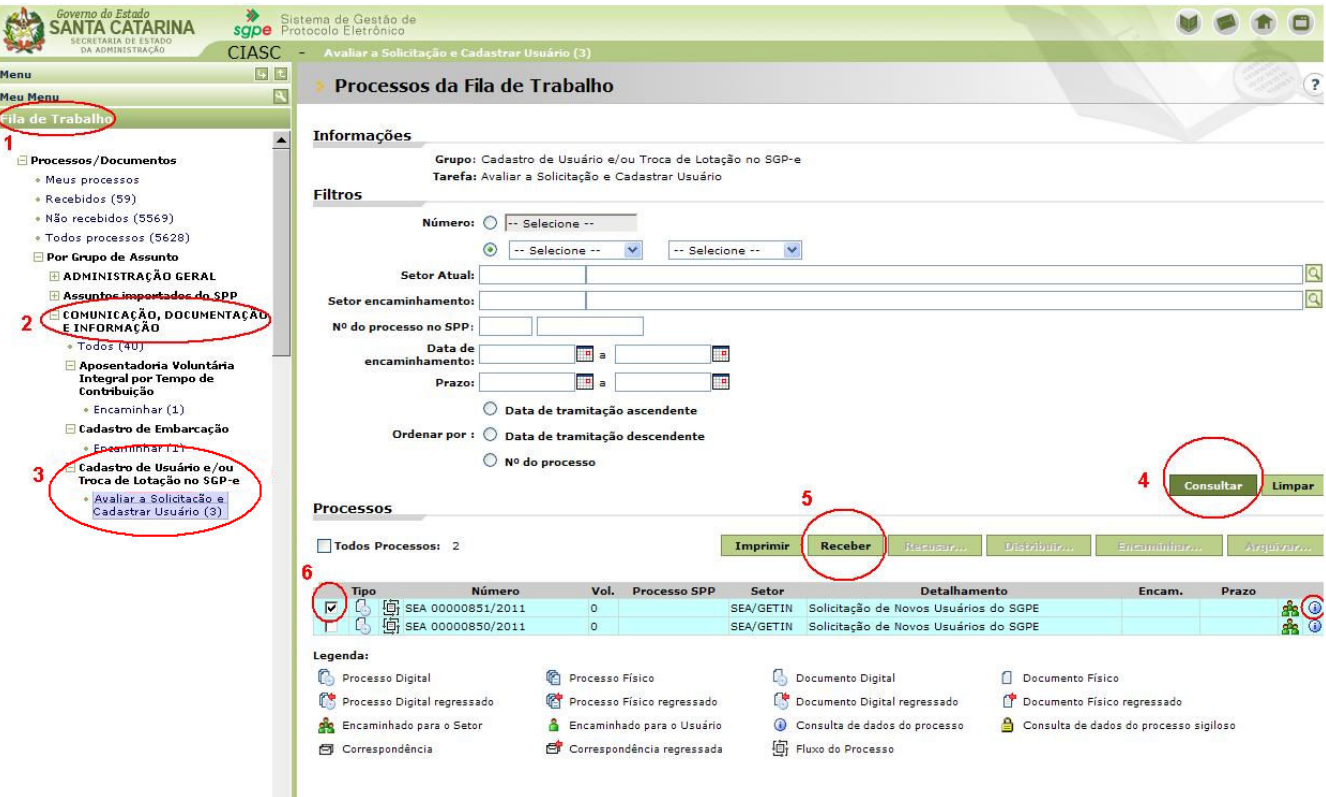

Figura 5 – Recebimento do Documento

Recebido o documento, clique no botão  $\overline{O}$  para visualizar os dados cadastrais do Usuário.

Na tela principal do Documento, acessar a aba destacada "Peças". O sistema abrirá a tela "Pasta Digital" que contém as peças do Documento cadastrado. Localizar a peça "Cadastro de Novo Usuário e/ou Troca de Lotação no SGP-e", conforme ilustração da Figura 6 – Peças do Documento.

Realizar a inclusão do Usuário com os dados contidos nessa peça.

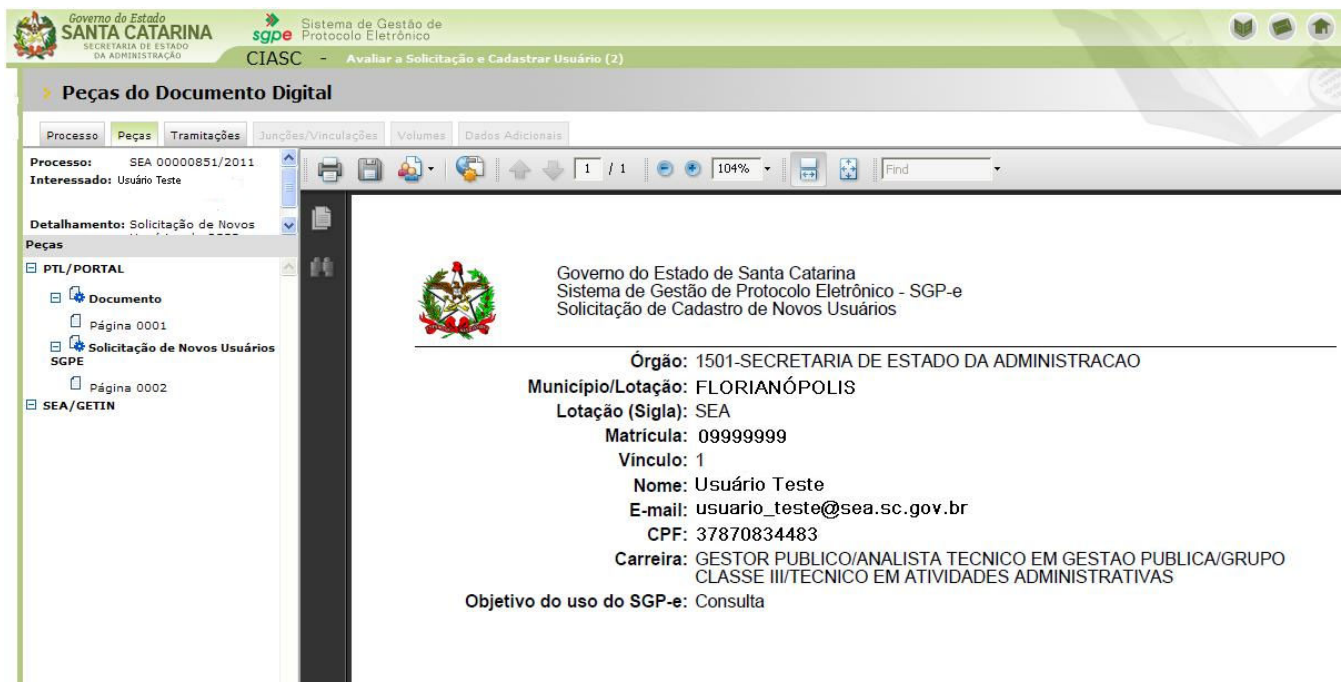

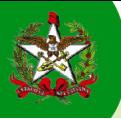

Figura 6 – Peças do Documento

Concluída a operação de inclusão do acesso do Usuário no SGP-e, deve-se ir à tela principal do documento, clicar no botão "Ações" e selecionar a opção "Encaminhar", conforme Figura 7 – Encaminhar.

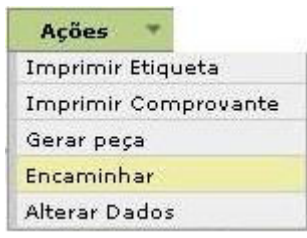

Figura 7 – Encaminhar

Para "Arquivar" o Documento, preencher os dados do encaminhamento, selecionar a Ação do fluxo "Arquivar" e clicar no botão "Encaminhar", conforme demonstrado na Figura 8 – Arquivamento.

No campo "Encaminhamento", a Equipe de Suporte terá como texto padrão, no caso de Deferimento do documento, a mensagem: "Sua solicitação de inclusão de usuário no SGP-e foi deferida e os dados de acesso enviados ao email informado em seu cadastro no SIGRH". Na seqüência, será aberta uma caixa texto, na qual o Suporte SGP-e deverá informar ao usuário sobre a confirmação do cadastro. Essa mensagem será encaminhada ao e-mail do mesmo.

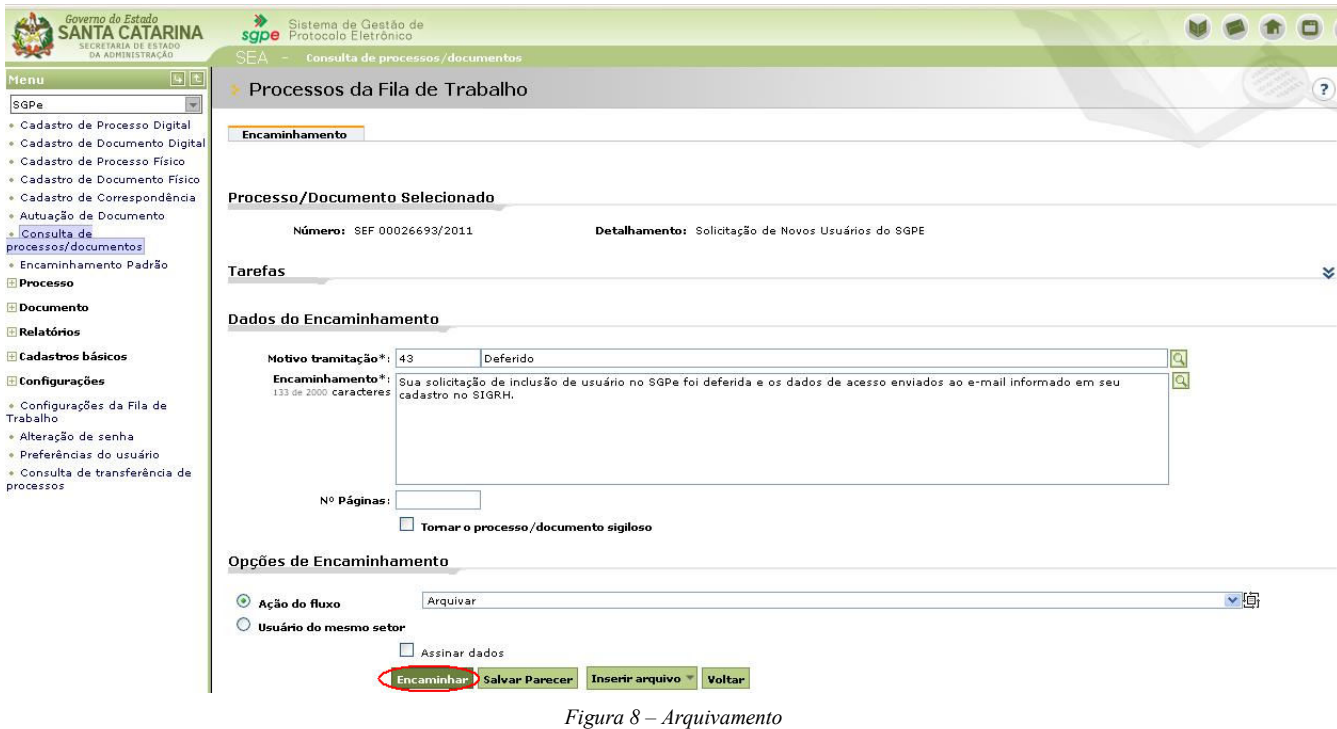

Ainda nas "Opções de Encaminhamento", na "Ação do Fluxo" há opção "Solicitar ajuste", a qual deverá ser selecionada caso falte alguma informação nos dados contidos na peça Conforme Figura 9 – Solicitar ajustes

No campo "Encaminhamento", a Equipe de Suporte terá como texto padrão, no caso de Indeferimento do documento, a mensagem: "A sua solicitação foi indeferida. Motivo: Falta de dados (ESPECIFICAR SEMPRE OS DADOS QUE FALTARAM). Informamos que este documento foi arquivado. Por gentileza, realizar nova solicitação via formulário".

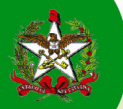

Em seguida, será aberta uma caixa texto, na qual deverão ser informados os dados faltantes para a realização do cadastro. Um e-mail será enviado para o usuário, que deverá abrir um novo processo no Portal Corporativo para efetuar as correções.

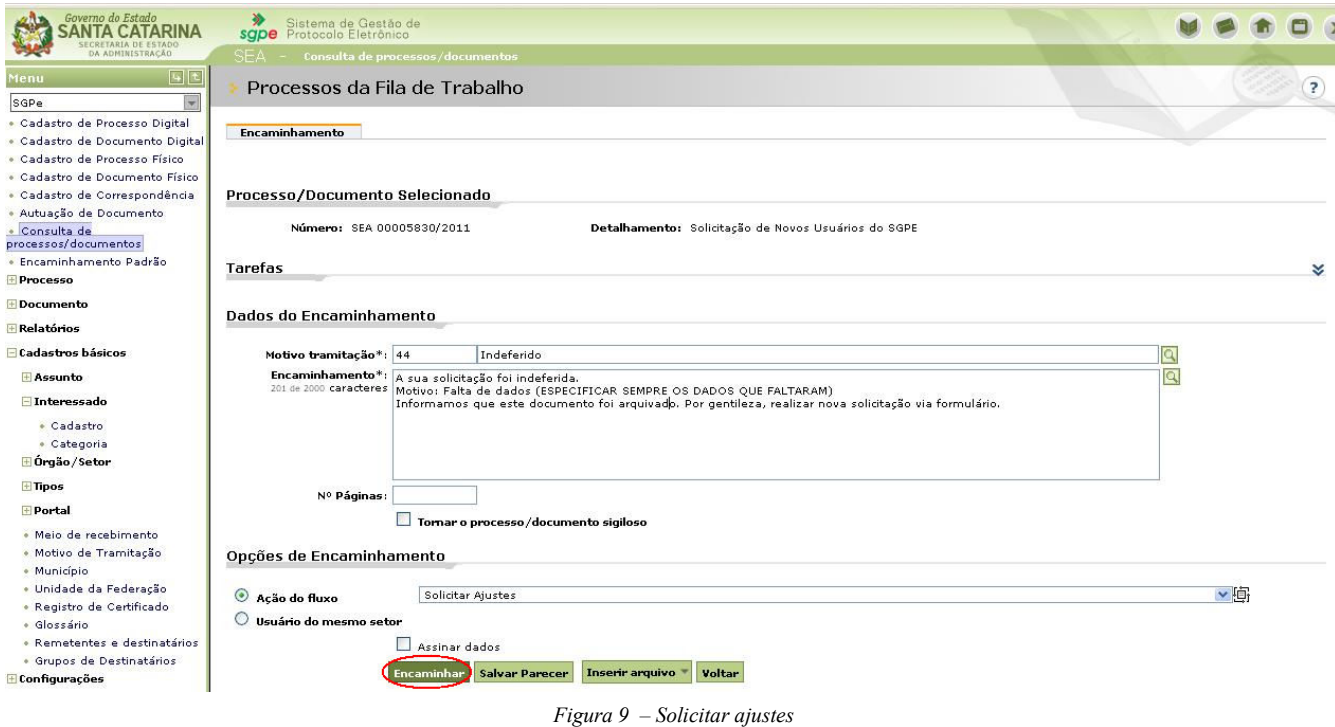

Tanto no caso da "Ação do Fluxo" ser "Arquivar" ou "Solicitar Ajustes", concluída a operação o Sistema irá mostrar a tela principal do processo e a mensagem ilustrada na Figura 10 – Operação realizada com sucesso.

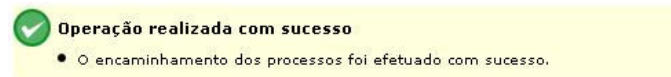

Figura 10 – Operação realizada com sucesso